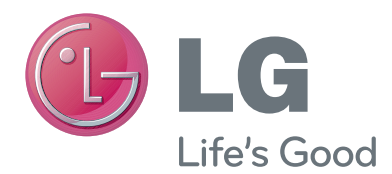

# GEBRUIKERSHANDLEIDING Webcam

Lees deze handleiding zorgvuldig door voordat u het apparaat bedient en bewaar de handleiding op een veilige plek zodat u deze in de toekomst kunt raadplegen.

AN-VC300

# **INHOUD**

#### **[VOORBEREIDING](#page-2-0)**

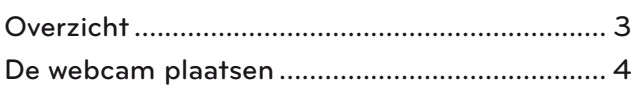

#### **[Skype GEBRUIKEN](#page-4-0)**

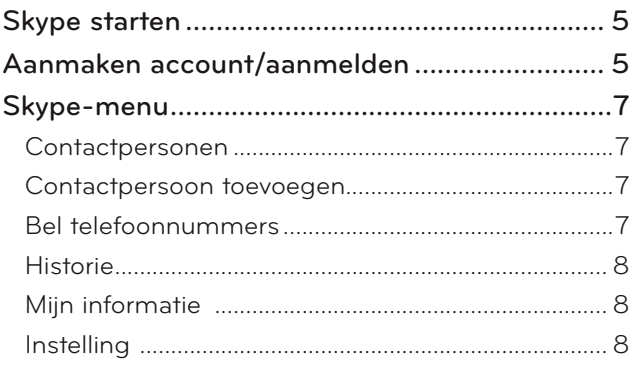

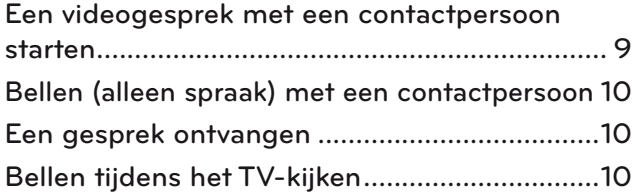

#### **[BIJLAGE](#page-10-0)**

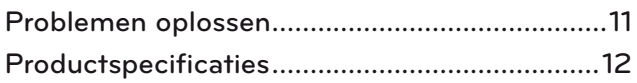

### Omgaan met het product

- Zorg dat de camera niet nat wordt. Wanneer er vocht in de camera komt, kan dit kortsluiting veroorzaken.
- Verwijder met een droge doek voorzichtig stof of vuil van de camera. Als het product erg vuil is, kunt u eerst een mild schoonmaakmiddel op de doek spuiten.
- Maak de camera niet schoon met thinner, alcohol, wasbenzine of een andere vluchtige stof. Deze producten kunnen de buitenkant van het product beschadigen of de werking aantasten.
- Breng geen veranderingen aan in het product en demonteer of repareer het niet. Incorrect demonteren kan brand, een elektrische schok of lichamelijk letsel veroorzaken.
- Schud de camera niet.
- Trek niet aan de kabel.

#### Installatie-instructies

- Zorg dat u voldoende ruimte hebt voor aansluitingen wanneer u het product plaatst.
- Plaats de camera niet op een stoffige, vuile of vochtige plek.
- Plaats de camera niet in direct zonlicht of nabij een hittebron.
- Magnetische voorwerpen zoals luidsprekers, kunnen de werking van de camera beïnvloeden.
- Plaats het product op een plek met een gemiddelde temperatuur en vochtigheid. Het aanbevolen temperatuurbereik is 0 - 40 °C.
- Sterke elektromagnetische golven van andere apparaten kunnen de werking van de camera beïnvloeden.
- Verwijder voor gebruik alle plastic beschermhoezen.

Het product en de bedrijfsnamen in deze handleiding kunnen geregistreerde handelsmerken zijn of auteursrechtelijk beschermd zijn en worden alleen gebruikt ter identificatie of voor informatieve doeleinden. Alle handelsmerken voorbehouden.

De AN-VC300 is een webcam die kan worden gebruikt in combinatie met bepaalde TV's van LG. De volgende modelseries worden ondersteund:

```
LCD-TV: LZ9***, LW9***, LV9***, LV8***, LV7***, LW6***, LW5***, LV5***, LV3***, LK5**
```
**PDP-TV**: PZ95\*\*, PZ75\*\*, PZ65\*\*, PZ57\*\*

(\*de genoemde modelseries zijn niet in alle landen beschikbaar).

# <span id="page-2-0"></span>**VOORBEREIDING OVERZICHT**

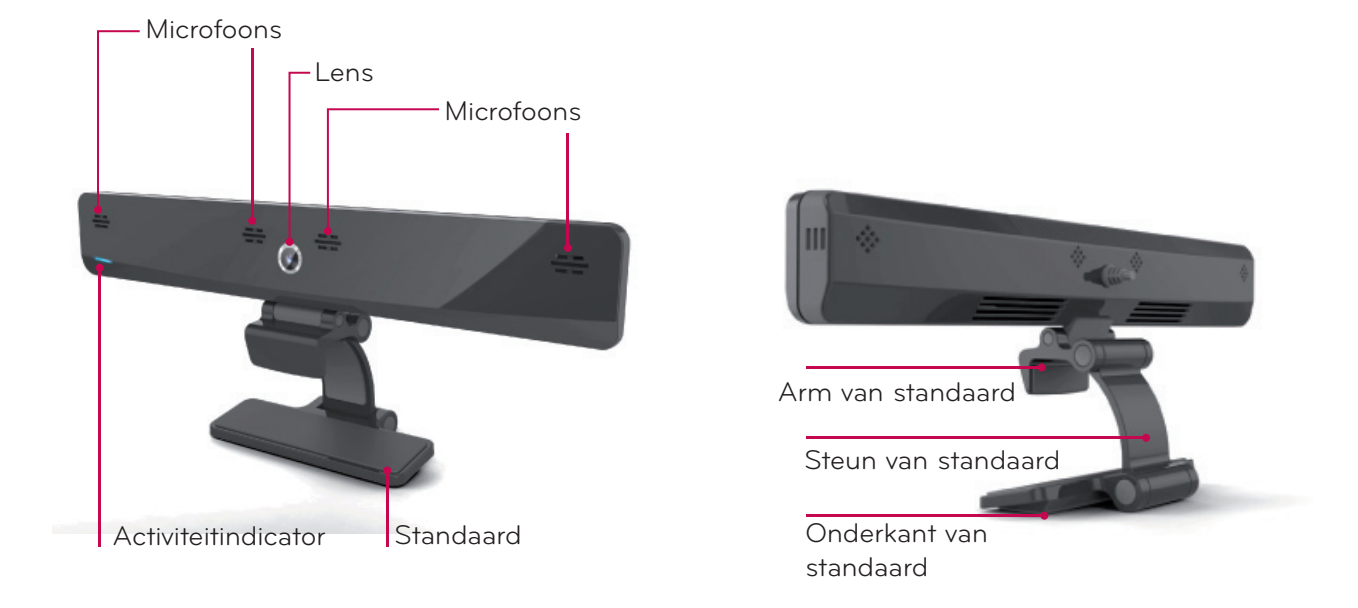

#### **O** OPMERKING:

- ► Voor de beste resultaten met externe luidsprekers bij uw TV, schakelt u bij gebruik van Skype alleen de voorste luidsprekers links en rechts (stereo) in.
- ► Wanneer u op een PC via Skype een videogesprek voert, dient Skype voor Windows softwareversie 4.2 of hoger te zijn geïnstalleerd. (Ga naar de startpagina van Skype (www.skype.com) wanneer u een ander besturingssysteem dan Windows gebruikt, bijvoorbeeld OS X, Linux, enz.)
- ► Videogesprekken naar een Mac met Skype-versie 2.8 of lager zijn niet mogelijk.
- ► Inhoud kan worden gewijzigd of gewist, afhankelijk van de provider.
- ► Bezoek de website van de contentprovider voor specifieke informatie over hun services.
- ► Het venster voor de software-update wordt automatisch getoond wanneer een update beschikbaar is.

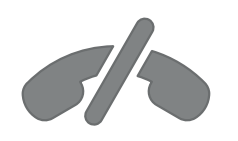

### **Alarmnummers bellen via Skype is niet mogelijk**

**Skype is geen vervangende telefoondienst en kan niet worden gebruikt om alarmnummers te bellen.**

### <span id="page-3-0"></span>VOORBEREIDING

# DE WEBCAM PLAATSEN

Vouw de standaard uit en plaats deze op de bovenkant en in het midden van de TV. **1**

**2** Vouw de standaard uit.

- **3** (A) Voor een TV met een brede behuizing vouwt u de standaard zo uit dat het uiteinde de TV raakt, zoals getoond in (A).
	- (B) Voor een TV met een smalle behuizing plaatst u de hele onderzijde van de standaard tegen de achterkant van de TV.
- **4** Verbind de USB-kabel met de TV.

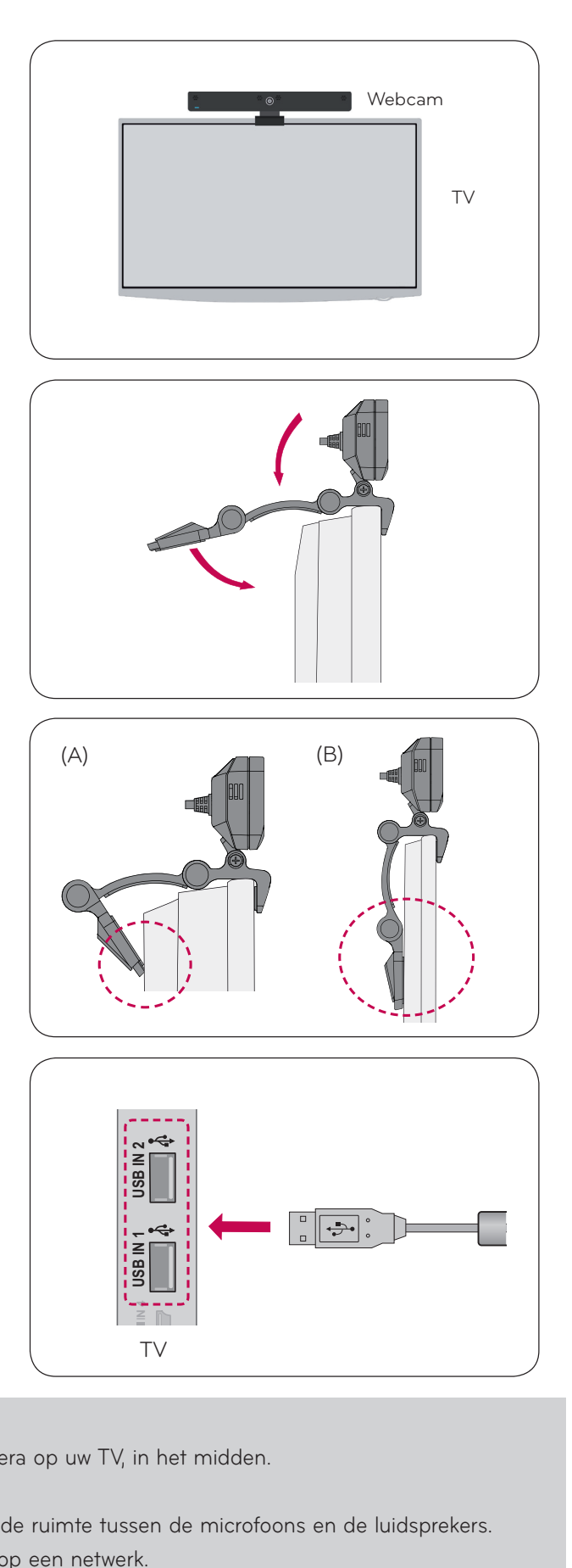

#### **O** OPMERKING

- ► Voor de beste beeld- en geluidskwaliteit plaatst u de camera op uw TV, in het midden.
- ▶ Plaats de camera als de TV is uitgeschakeld.
- ► Wanneer u externe luidsprekers gebruikt, laat dan voldoende ruimte tussen de microfoons en de luidsprekers.
- ► Voor het gebruik van Skype moet uw TV zijn aangesloten op een netwerk.
- VOORBEREIDING 4VOORBEREIDING

# <span id="page-4-0"></span>**Skype GEBRUIKEN**

# Skype STARTEN

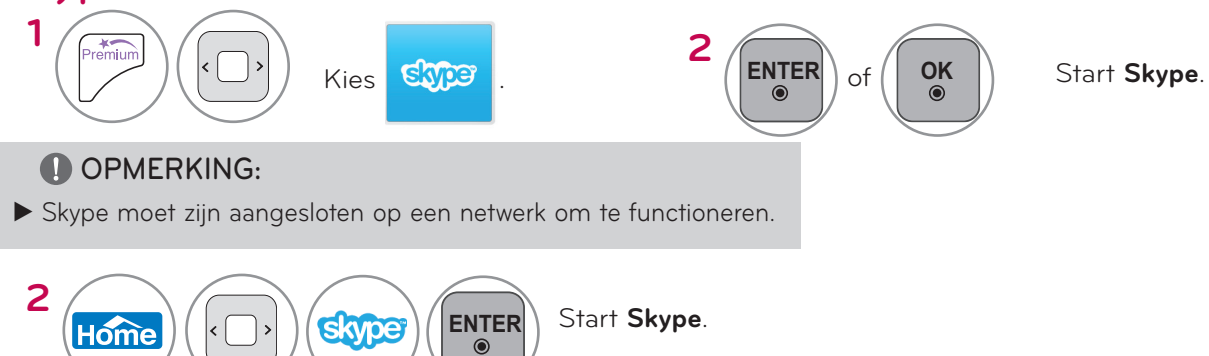

# AANMAKEN ACCOUNT/AANMELDEN **OK**

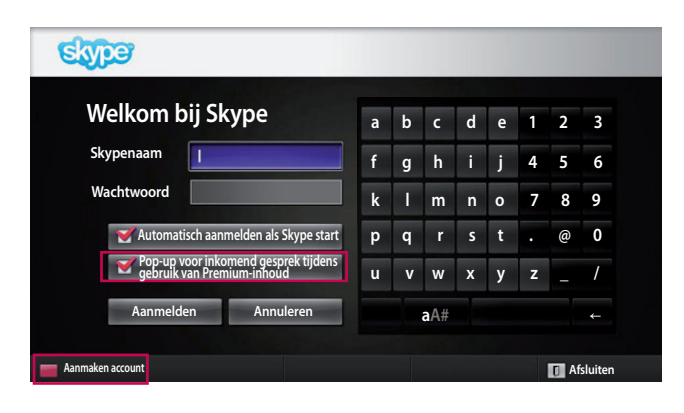

Wanneer u het Skype-pictogram in het Premium-menu hebt gekozen, voert u een Skype-naam en -wachtwoord in. Kies "Automatisch aanmelden als Skype start" om automatisch aan te melden wanneer de TV wordt ingeschakeld.

#### **OPMERKING:**

- ► Als u geen Skype-account hebt, drukt u op de **RODE** knop op de afstandsbediening om een account te maken.
- ► Als het selectievakje bij **Pop-up voor inkomend gesprek tijdens gebruik van Premium-inhoud** is ingeschakeld, wordt het pop-upvenster Inkomend gesprek weergegeven, ook wanneer een Premium-scherm of een andere toepassing is geopend.

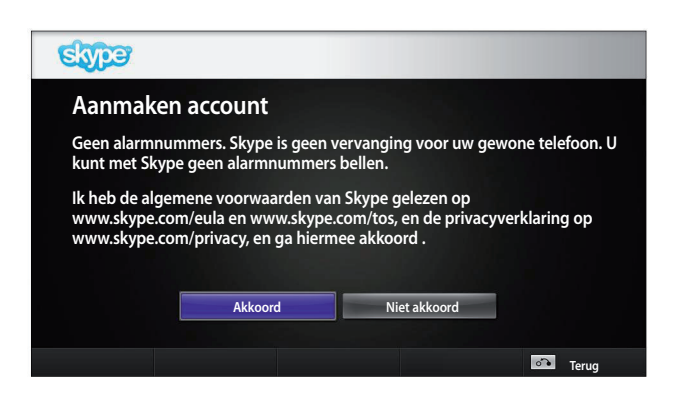

Dit scherm wordt weergegeven als u een account maakt.

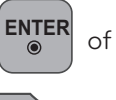

**OK** : een menu kiezen.

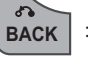

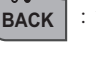

BACK : terugkeren naar het vorige scherm.

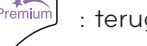

: terugkeren naar het menu .

#### **O** OPMERKING:

- ► Klik voor meer informatie over de Skype-service op het item dat u wilt lezen.
	- 1. Servicevoorwaarden: www.skype.com/tos
	- 2. Licentieovereenkomst voor eindgebruikers:

www.skype.com/eula

3. Privacybeleid van Skype: www.skype.com/privacy

### **Skype GEBRUIKEN**

### AANMAKEN ACCOUNT/AANMELDEN (VERVOLG)

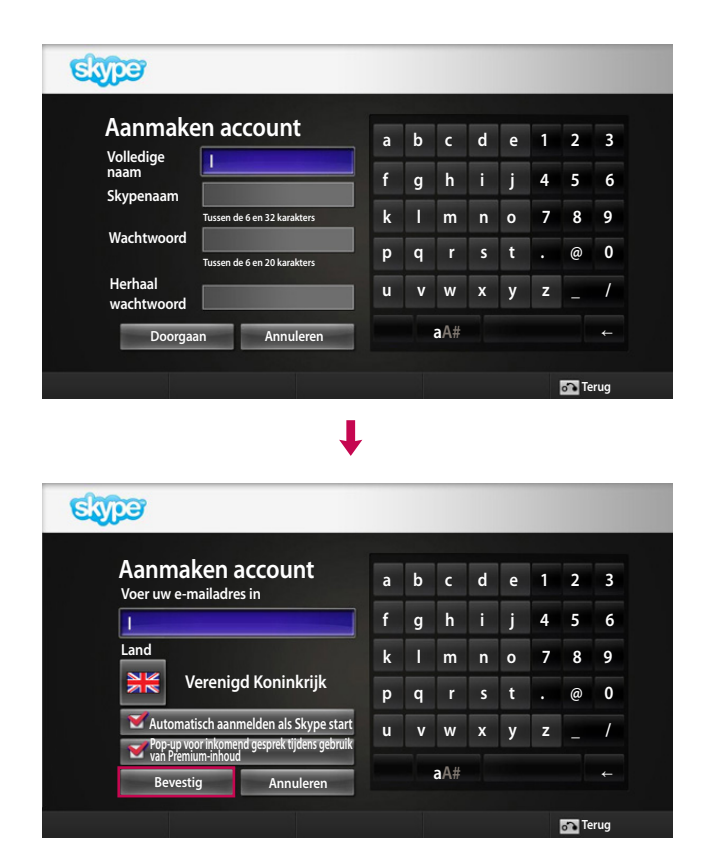

Voer uw volledige naam in. Er wordt vervolgens automatisch een suggestie gegeven voor een Skypenaam.

Voer uw e-mailadres in. Kies uw land en klik op "**Bevestig**".

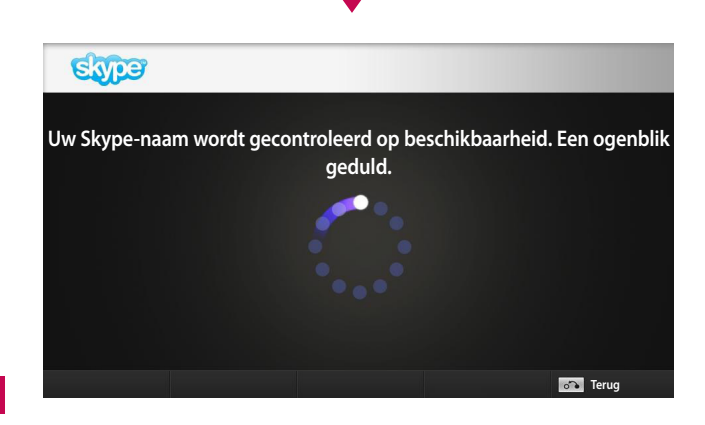

J

Tijdens de weergave van dit scherm wordt gecontroleerd of uw Skype-naam beschikbaar is. Zo niet, dan kunt u een Skype-naam kiezen uit de lijst met suggesties. U kunt ook een nieuwe naam invoeren door op het menu "**Andere Skype-naam**" te klikken.

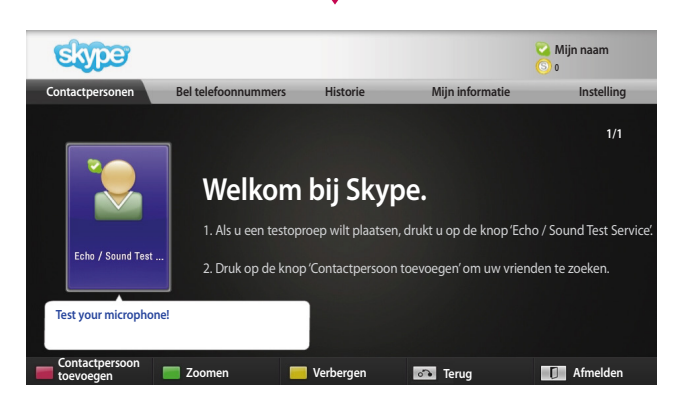

Als de Skype-naam beschikbaar is, wordt "**Welkom bij Skype**" weergegeven.

### <span id="page-6-0"></span>Skype-MENU

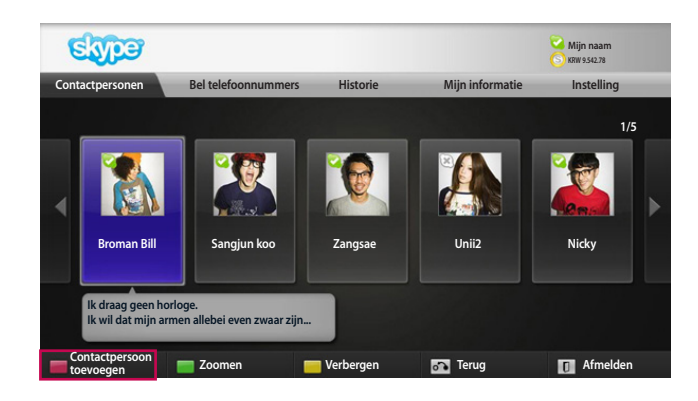

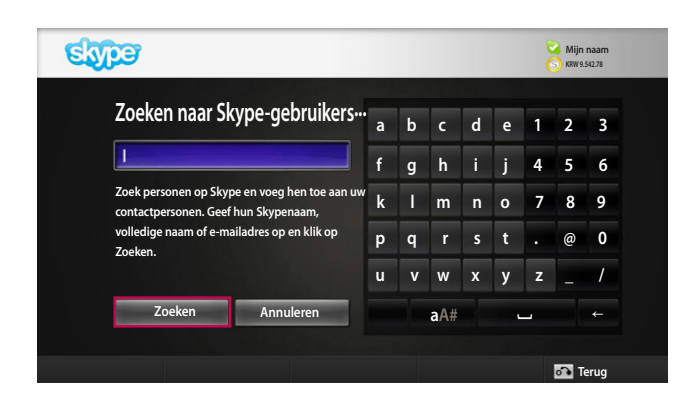

#### Contactpersonen

Dit is de lijst met contactpersonen uit uw contactpersonenlijst. Raapleeg pagina's 9 en 10 voor meer informatie over het plaatsen van gesprekken.

#### **O** OPMERKING:

- ► Het maximale aantal contactpersonen dat kan worden opgeslagen is afhankelijk van de omvang van het geheugen.
- ► Bij meer dan 500 contactpersonen kunnen de prestaties en de stabiliteit van de lijst worden beïnvloed.
- ► Contactpersonen kunnen alfabetisch worden gerangschikt.

#### Contactpersoon toevoegen

Als u in de contactpersonenlijst staat en op de **RODE** knop op de afstandsbediening drukt, wordt het volgende scherm weergegeven. Via dit scherm kunt u gebruikers zoeken en toevoegen.

Druk op de knop "**Zoeken**" om het zoeken te starten of druk op de knop "**Annuleren**" om terug te keren naar het vorige menu.

#### **O** OPMERKING:

► De zoekresultaten worden in alfabetische volgorde getoond.

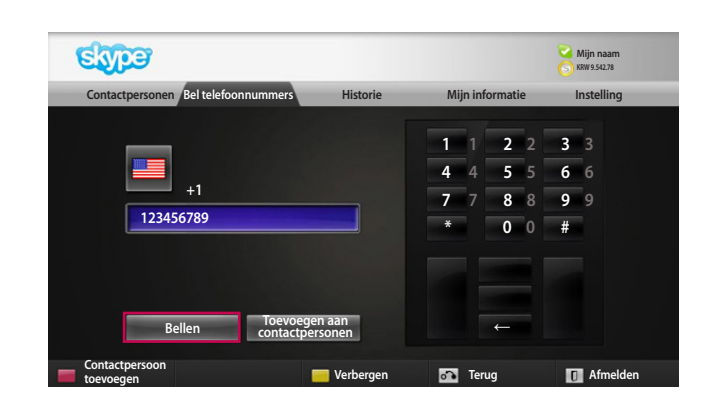

#### Bel telefoonnummers

Kies het land waarnaar u wilt bellen en voer een telefoonnummer in. Kies "**Bellen**".

#### **O** OPMERKING:

► Als u telefoonnummers wilt bellen, hebt u **Skypetegoed** nodig. Ga voor meer informatie naar de startpagina van Skype (www.skype.com).

# <span id="page-7-0"></span>**Skype GEBRUIKEN**

### **MENU Skype (VERVOLG)**

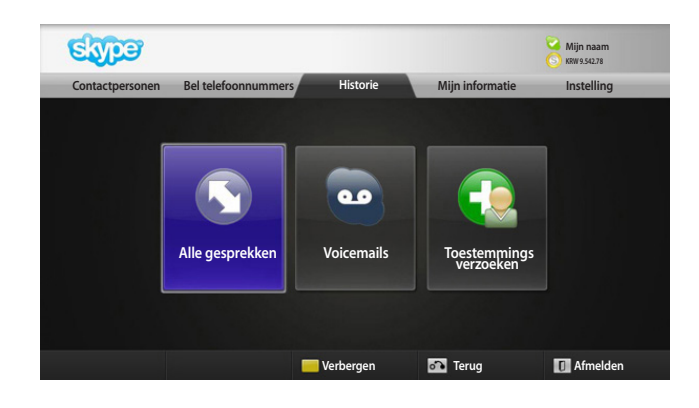

#### **Historie**

Dit omvat Alle gesprekken/Voicemails/ Toestemmingsverzoeken.

In Alle gesprekken kunt u uw inkomende, uitgaande en gemiste gesprekken bekijken.

U kunt de lijst met ontvangen gebeurtenissen bekijken door Voicemails of Toestemmingsverzoeken te kiezen.

Het getal rechts naast elk item geeft het aantal nietgeselecteerde items aan.

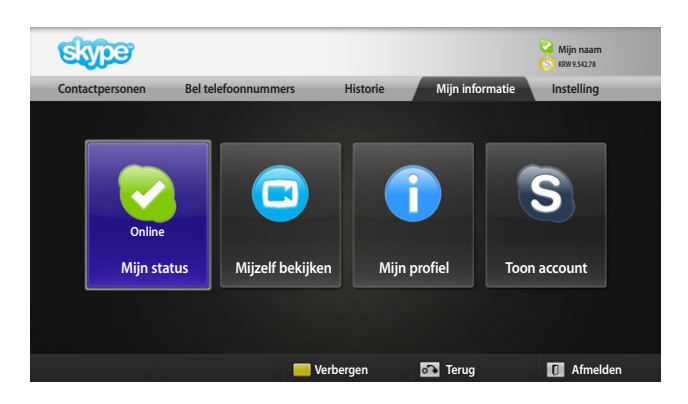

### Mijn informatie

Het informatiemenu omvat Mijn status, Mijzelf bekijken, Mijn profiel en Toon account.

#### **OPMERKING:**

► Het maximumaantal foto's dat kan worden opgeslagen via Momentopname is beperkt.

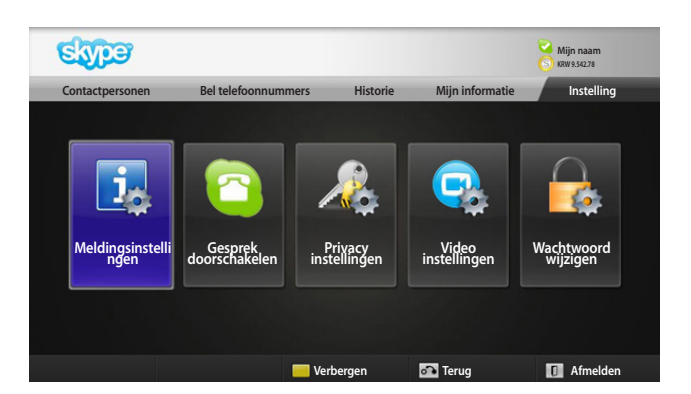

### **Instelling**

Het menu Instelling omvat Meldingsinstellingen, Gesprek doorschakelen, Privacyinstellingen, Video instellingen en Wachtwoord wijzigen.

#### **OPMERKING:**

► Het kan enkele minuten duren voor de nieuwe instelling wordt toegepast.

### <span id="page-8-0"></span>EEN VIDEOGESPREK MET EEN CONTACTPERSOON STARTEN

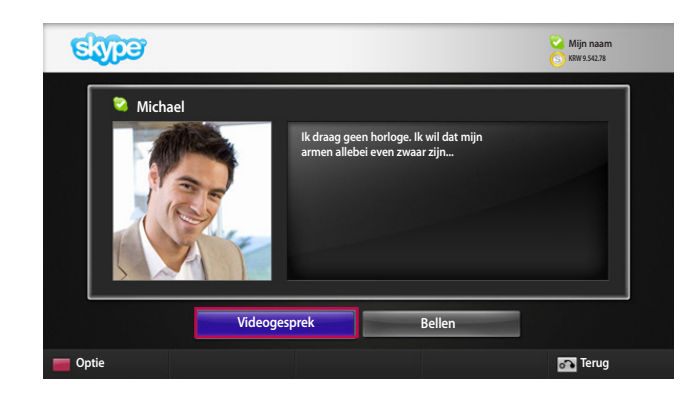

Kies een contactpersoon uit uw lijst met contactpersonen.

Druk op de knop "**Videogesprek**".

#### **O** OPMERKING:

- ► Het kan een aantal seconden tot een aantal minuten duren voor de contactpersoon aan het videogesprek wordt toegevoegd.
- ► Er kunnen slechts twee lijnen tegelijk worden ondersteund.

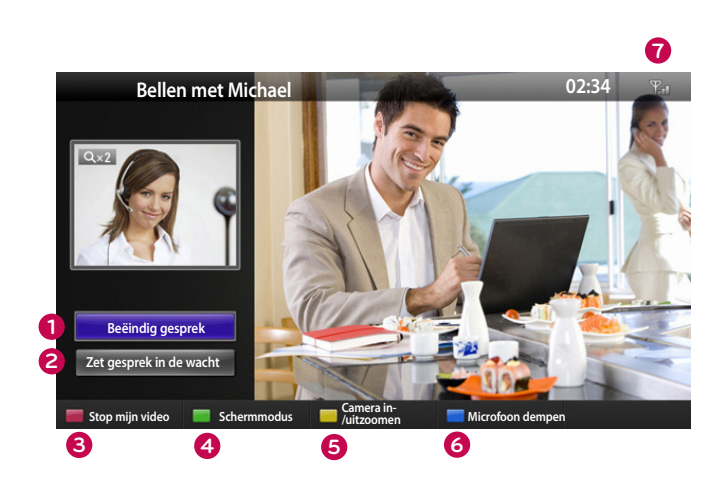

- **1 Beëindig gesprek**: hiermee kunt u het gesprek beëindigen.
- **2 Zet gesprek in de wacht**: hiermee kunt u het gesprek in de wacht zetten tot u op de knop **Hervat gesprek** drukt.
- **3 Stop mijn video**: uw video verdwijnt en uw contactpersoon kan deze ook niet zien.
- **4 Schermmodus**: hiermee wordt het videovenster gewijzigd.
- **5 Camera in-/uitzoomen**: hiermee kunt u de video in- en uitzoomen.
- **6 Microfoon dempen**: hiermee kunt u de microfoon uitzetten. Uw contactpersoon kan u niet meer horen.
- $\bullet$  **Theorem** Call quality information (Informatie over **gesprekskwaliteit)**: de videokwaliteit wordt beïnvloed door de snelheid van het netwerk.
- **Critical (Kritiek)**: erg trage internetverbinding.
- Low (Traag): trage internetverbinding.
- **Normal (Normaal)**: snelle internetverbinding.

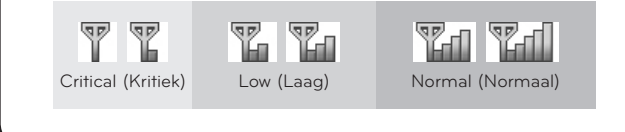

Skype GEBRUIKEN 9Skype GEBRUIKEN

# <span id="page-9-0"></span>**Skype GEBRUIKEN** BELLEN (ALLEEN SPRAAK) MET EEN CONTACTPERSOON

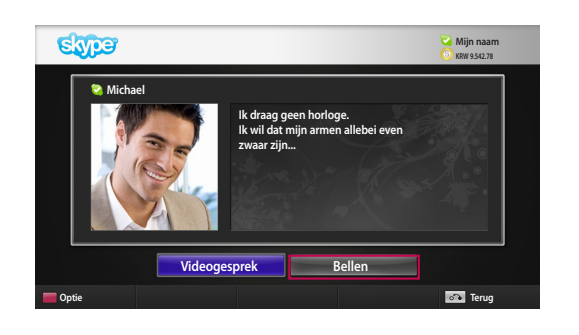

Kies een contactpersoon uit uw lijst met contactpersonen. Druk op de knop **Bellen**.

Als een telefoonnummer van een contactpersoon eenmaal is geregistreerd, kunt u de Skype-naam en het Skypetelefoonnummer van die contactpersoon kiezen.

#### **O** OPMERKING:

► Het kan een aantal seconden tot een aantal minuten duren voor de contactpersoon aan het videogesprek wordt toegevoegd.

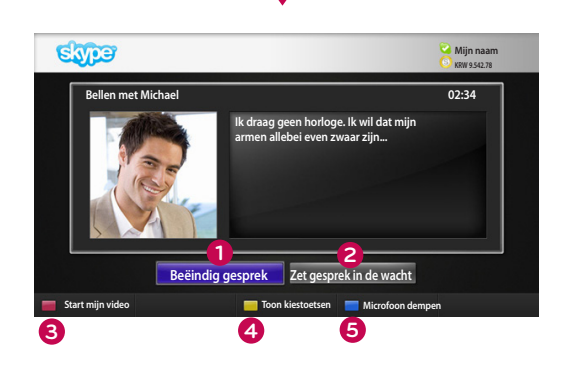

#### **1 Beëindig gesprek:** hiermee kunt u het gesprek beëindigen.

- **2 Zet gesprek in de wacht**: hiermee zet u het gesprek in de wacht totdat u op de knop **Hervat gesprek** drukt.
- **3 Start mijn video**: hiermee deelt u uw video met uw gesprekspartner.
	- **4 Toon kiestoetsen**: hiermee opent u het numerieke toetsenblok.
- **5 Microfoon dempen**: hiermee dempt u het geluid van de microfoon. Uw gesprekspartner kan u nu niet horen.

### EEN GESPREK ONTVANGEN

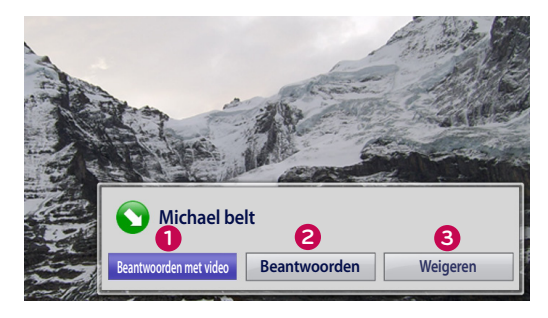

Wanneer u wordt gebeld terwijl u TV kijkt, wordt er rechts onder aan het scherm een bericht getoond.

- **1 Beantwoorden met video**: hiermee ontvangt u het gesprek met video (de TV wordt gestopt).
- **2 Beantwoorden**: hiermee ontvangt u het gesprek terwijl u TV blijft kijken.
- **3 Weigeren**: hiermee weigert u het gesprek en gaat u door met TV-kijken.

#### **O** OPMERKING:

- ► Stel uw status in op Niet storen om geen Skype-pop-ups te ontvangen.
- ► Als het inkomende gesprek een vergadergesprek is, is de optie Beantwoorden met video niet beschikbaar.

### BELLEN TIJDENS HET TV-KIJKEN

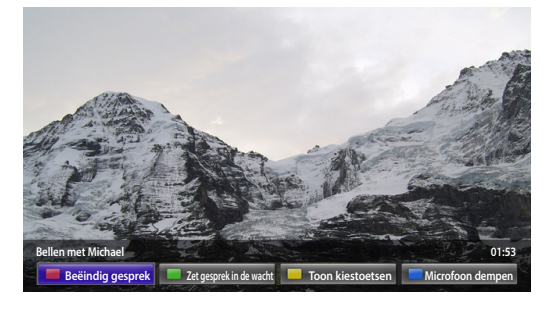

Wanneer u wordt gebeld terwijl u TV kijkt, drukt u op **Beantwoorden** om het geluid van de TV te dempen. De video wordt niet onderbroken. Nadat het gesprek is beëindigd, wordt het geluid van TV automatisch hersteld.

### <span id="page-10-0"></span>**BIJLAGE**

# PROBLEMEN OPLOSSEN

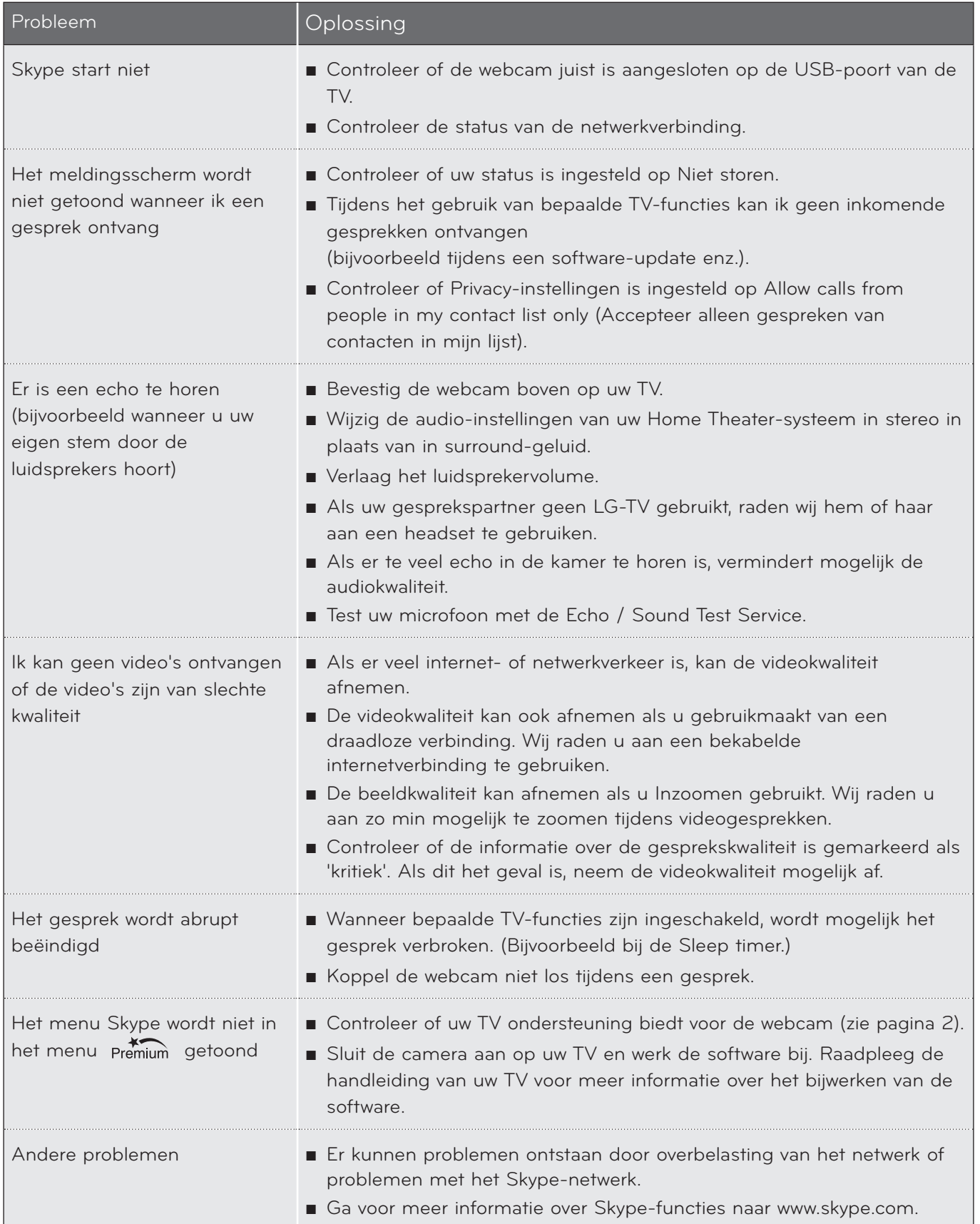

# <span id="page-11-0"></span>Bijlage PRODUCTSPECIFICATIES

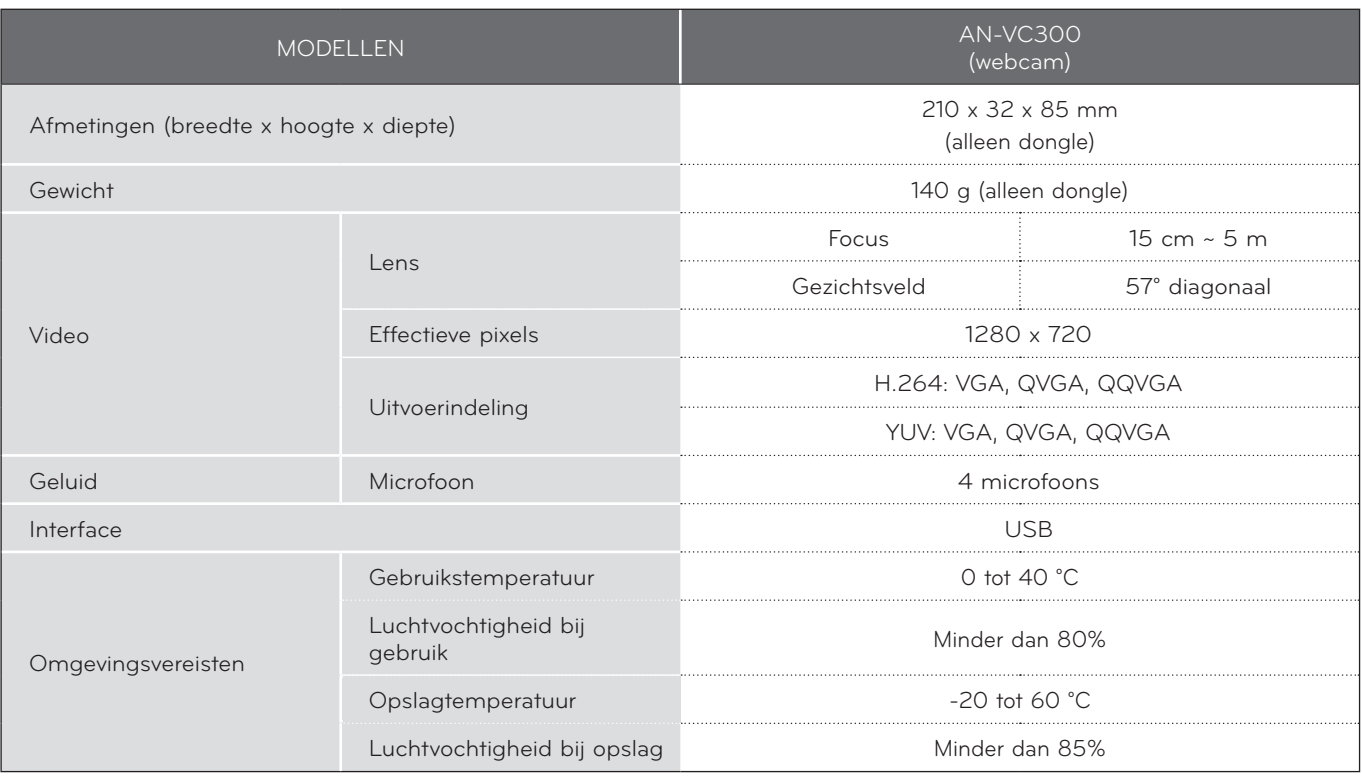

■ De bovenstaande specificaties kunnen zonder kennisgeving worden gewijzigd ter verbetering van de kwaliteit.

BIJLAGE BIJLAGE<br>12

Videogesprekken via een LG-TV kunnen niet worden gevoerd met de volgende producten:

- ASUS Skype Video Phone Touch SV1TS
- ASUS Skype Videophone Touch SV1TW
- AIGURU\_SV1 Skype Video Phone

\*De lijst van apparaten die niet worden ondersteund kan zonder kennisgeving worden gewijzigd.

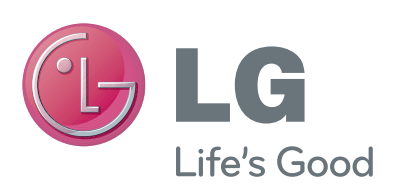